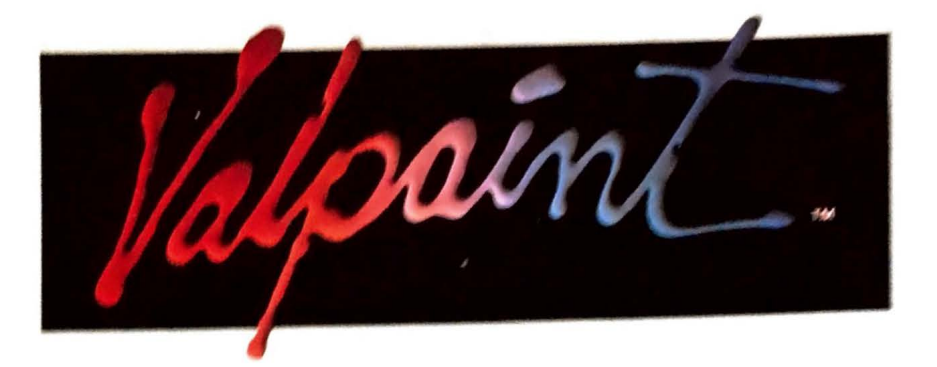

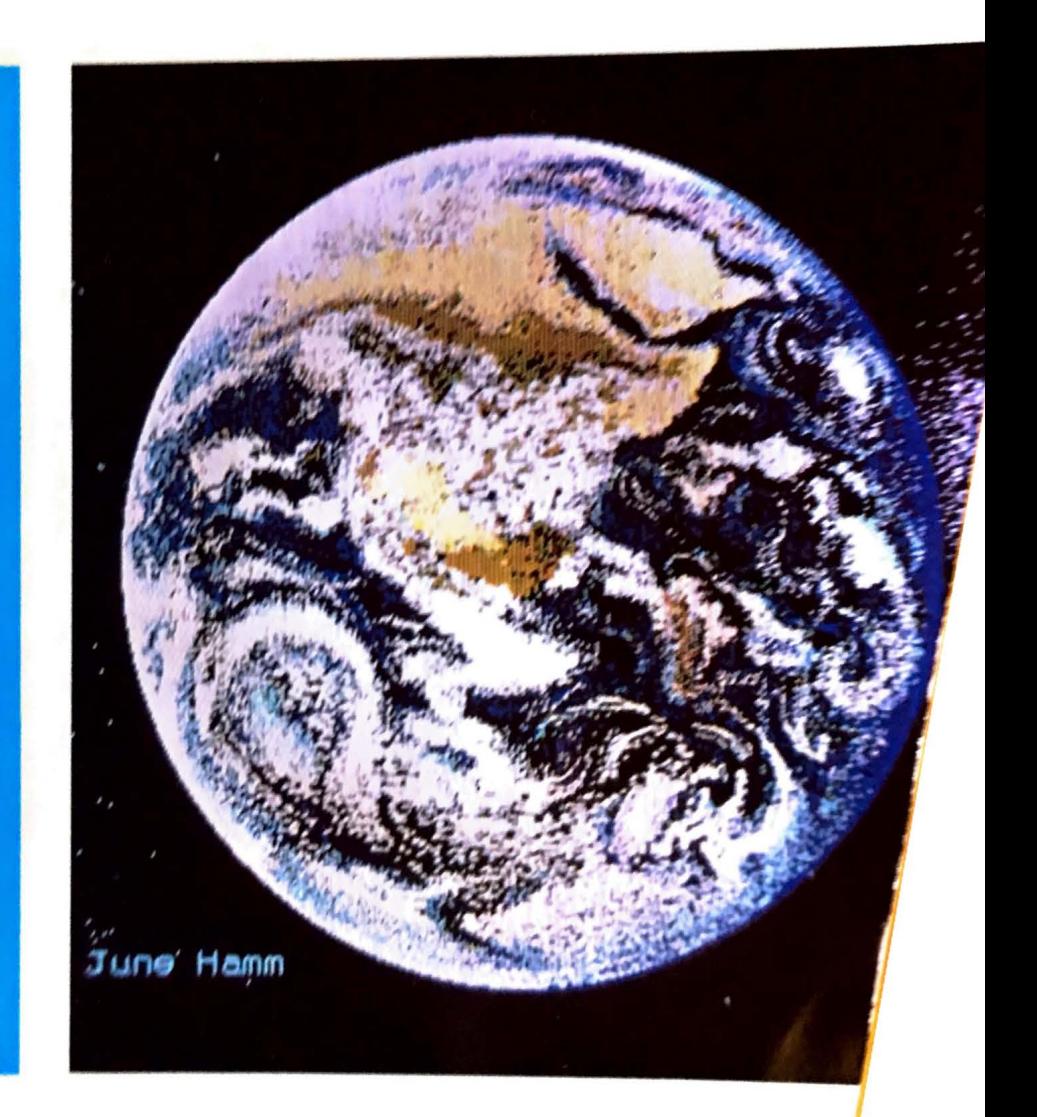

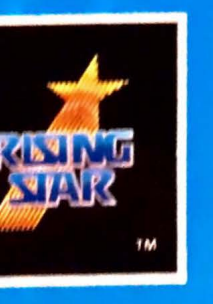

# 53: "tJ r- ~ **"tJ~Z NTING<br>WITH<br>PAINT**

'•

# **Contents**

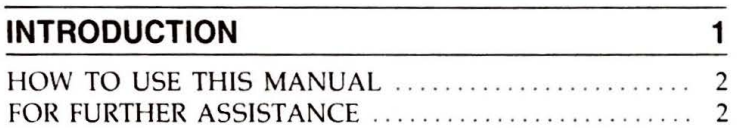

# **PART I: GETTING ACQUAINTED**  WITH VALPAINT 3

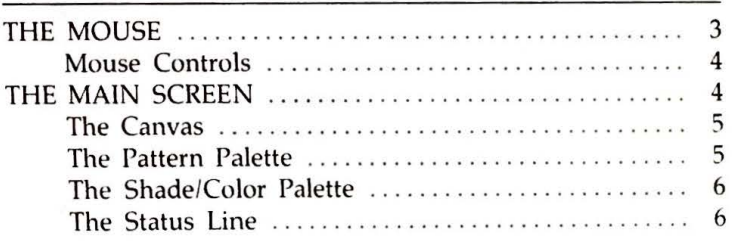

Copyright © 1985 by Rising Star Industries 25500 Hawthorne Blvd., Suite 2000 Torrance, CA 90505

All rights reserved. No part of this publication may be reproduced, stored in a retrieval system or transmitted in any form or by any means, electronic, mechanical, photocopying, recording or otherwise, without the prior written permission of Rising Star Industries. No patent liability is assumed with respect to the use of the information contained herein. While every precaution has been taken in the preparation of this book, Rising Star Industries assumes no responsibility for errors or omissions. Neither is any liability assumed for damages resulting from the use of the information contained herein.

Artwork by Melody Elwell and Bonnie MacKain Cover design by Andre Clavel Photography by Charley Freiberg Technical illustrations by Robert C. Aviles

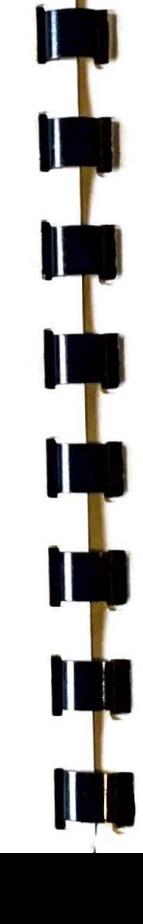

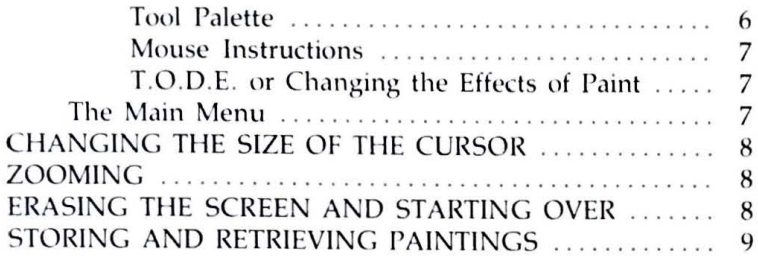

**PART II: USING VALPAINT-FEATURES SUMMARY 11** 

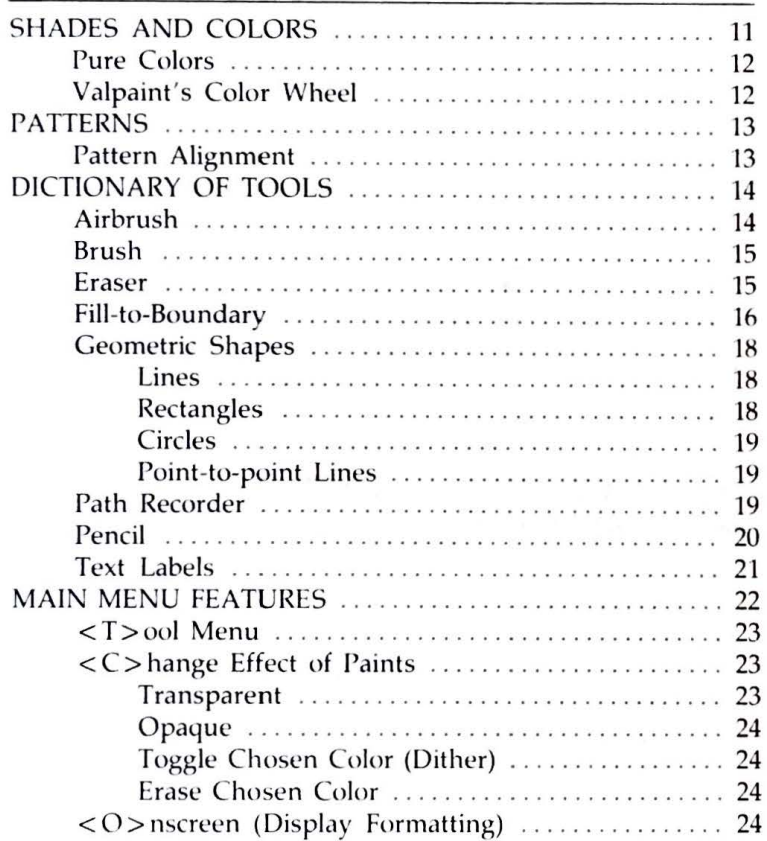

# **Painting with Valpaint v**

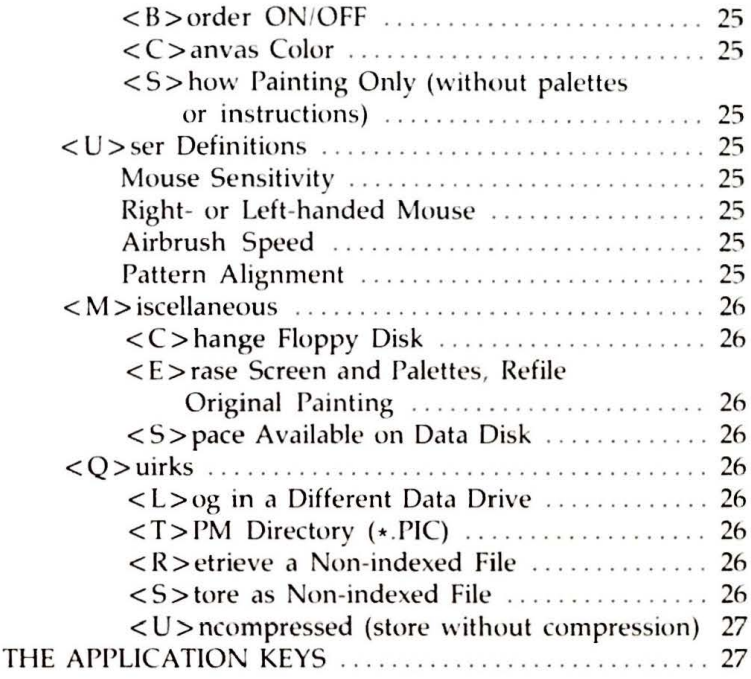

# **PART Ill: APPENDIXES 33**

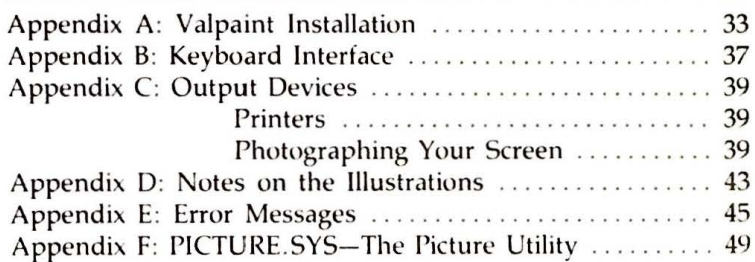

# **PAINTING IN COLOR 55**

# **Introduction**

Valpaint is an easy-to-use tool for creating art, with an astonishing array of capabilities. Easy access to Valpaint's electronic painting devices, patterns, palettes, and canvas provide you with tools that have no equivalent in conventional art media. As such, it's an exciting new medium for the artist and non-artist alike, with possibilities that are as limitless as your imagination.

The best way to learn how to use Valpaint is to experiment. Try several of the different painting effects, or select from among the 60 patterns and shapes. Play with a couple of the tools available: Valpaint offers a paintbrush, a pencil, and an airbrush, and lets you increase or decrease the size of the brush. Or, you can zoom in for close work on a particular area of the canvas. Erase what you don't like, and store all or part of your painting.

If you're using Valpaint with a color terminal, you'll have access to 125 possible colors. Valpaint's colors are made of light and are so vibrant that no paints or inks can reproduce them.

If you have a monochrome screen, you'll be working with five

different shades: black and four variations of green. Valpaint's tools let you create fascinating textures and tones and a sense of depth you'd never believe possible with a monochrome screen.

So take a few minutes to orient yourself, and remember: instructions are on the screen at all times. In addition, a simple press of the **[HELP]** key will give you on-screen information whenever you've got a question. You may even find that after you've started up Valpaint and installed your mouse, you won't have to look at this booklet again. You'll be too busy turning out your own creative and imaginative paintings.

# **HOW TO USE THIS MANUAL**

The Valpaint manual is divided into three parts. If you just want to get a running start, read the first section, " Getting Acquainted with Valpaint." It will guide you quickly and painlessly through the basic features and capabilities of the program.

When you want to know more about Valpaint's many features, read Part II, "Using Valpaint-Features Summary." It describes in greater detail the tools, menus, and keyboard keys you 'll be using.

Part III, "The Appendixes," presents information concerning installation, keyboard interface, output devices, painting techniques, and error messages, and information about PIC-TURE.SYS, a picture utility.

# **FOR FURTHER ASSISTANCE**

This manual is intended to be your primary source of operating information about Valpaint. However, if you have questions that are not answered here, or need applications assistance, call Rising Star's Customer Services hotline at 213-373-9127, Monday through Friday between 7 a.m. and 5 p.m. Pacific Coast Time, and we'll do our best to help.

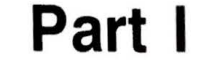

# **Getting Acquainted With Valpaint**

Installing Valpaint is a simple procedure. Once you've followed the steps outlined in Appendix A: " Valpaint Installation, " your program will be up and running. The same Appendix also gives you instructions for connecting your mouse .

# **THE MOUSE**

The mouse is a graphics interface device that allows you to move the pointer or cursor easily on the screen.

If you turn the mouse over, you'll notice a little red light. This light detects motion across the grid plate by sensing interruptions in light reflected from the grid plate. When you move the mouse, the cursor moves accordingly.

The grid plate resembles the canvas in shape: a rectangle with the long sides on the top and bottom. If the mouse is not held aligned with the grid plate, mouse movement will be erratic.

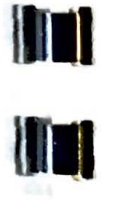

I

**111** 

**n** 

•

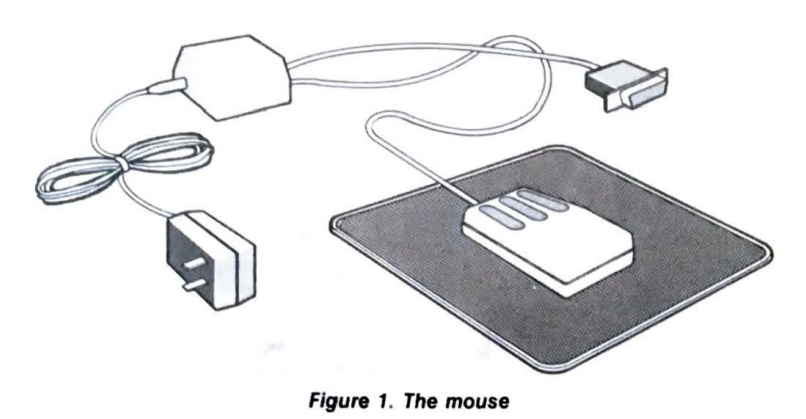

#### **Mouse Controls**

The three buttons on top of the mouse allow you to apply paint, change tools, change the size of the tools, and access other Valpaint features.

Generally, the mouse button under the index finger acts like the **(RETURN]** key on your keyboard. The left button also allows you to draw with the mouse, and will be called the DRAW button when used for that purpose.

To make a selection from either the screen icons or a menu, press the RETURN (ENTER) button. The other mouse buttons have different functions depending on the part of Valpaint you are using. Which button does what will always be written on the screen. More on mouse button functions as we go along.

**Note:** When you first start up Valpaint, the mouse and the program are set up for right-handed users. If you set the mouse for left-handed use, the RIGHT button will be the selector. To set Valpaint and mouse instructions for left-handed use, see Part II, "Main Menu Features: <**U**>ser Definitions."

# **THE MAIN SCREEN**

The main screen has four parts: the canvas area, the pattern palette, the shade palette (color palette, if you are using a color machine), and the status line. The status line contains the tool palette, mouse instructions, and the effects of paint icons.

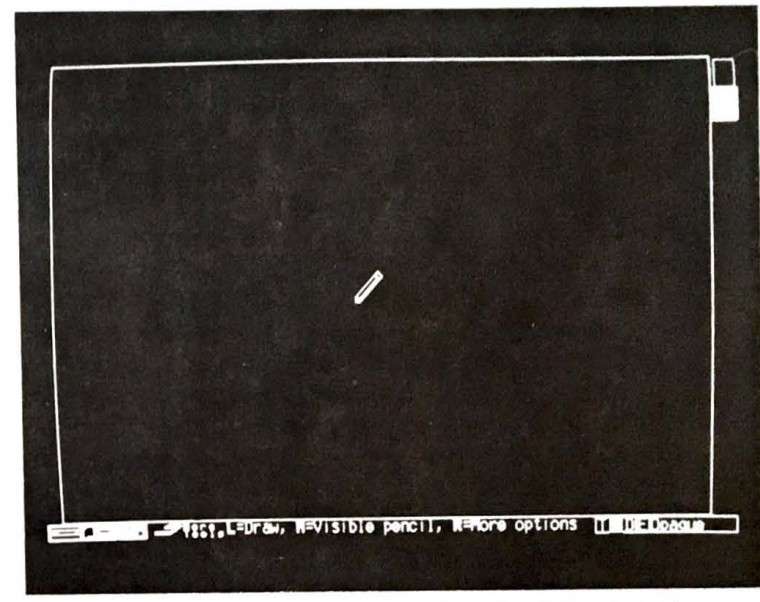

**Figure 2. Va/paint's main screen (see also Color photo 1)** 

**Note:** When Valpaint is first brought up on your screen, the pencil tool is automatically ready for you to use. Even so, the pencil is not a good example for the following material. For the present, select the "brush" tool and bring the cursor to the middle of the screen. The full color or shade palette and the pattern palette will be displayed. This way you can follow along with the discussion of Valpaint's main screen, as detailed in the following pages.

#### **The Canvas**

The canvas is the area where you will paint your paintings. It is comparable to the document window in other Valdocs applications.

### **The Pattern Palette**

The pattern palette appears to the left of the canvas. To choose a pattern, move the cursor over that pattern and select it. A white box will surround the pattern to show that it is in use. Remember, to select an item, just glide the mouse over the grid plate until the cursor is over your choice. Press the RETURN (or ENTER) mouse button, and the item will be selected.

# **Getting Acquainted with Va/paint** *7*

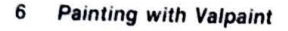

Twelve patterns are displayed at the left of the screen. If you want to see all 60 patterns, select "More Patterns" (in the lower left-hand corner of the screen). You will be taken to the large pattern palette.

Select any of these patterns and place it on your palette. The cursor will move to the pattern palette, on the left of the screen. Move the cursor to the desired position for this new pattern, press the RETURN (or DRAW) button, and it will be displayed on the palette.

Press UNDO or the MIDDLE mouse button to return to the main screen with your newly installed palette. Your brush (or whatever tool you've selected) will be loaded with the most recently selected pattern.

# **The Shade/Color Palette**

The shade or color palette appears on the right of the canvas. It works just like the pattern palette. To choose a color or shade, move the cursor over your choice and select it.

*Monochrome Screens:* Five shades are available on a monochrome screen: black and four shades of green. To choose a shade, move the cursor to the palette area and make a selection. When you return the cursor to the canvas, the tool will be loaded with the chosen shade.

*Color Screens:* With a color screen, 12 colors are displayed in the color palette. To see all 125 possible colors, select " More Colors," and you \\'ill be taken to the large color palette. Load up your main screen palette (now displayed on the right of the large color palette) by selecting a color. The cursor will be brought to the palette. Choose a position for the new color and select it. The new color will now appear on your main screen palette.

Press the UNDO or MIDDLE mouse button to return to the main screen and your painting area with your newly installed palette.

# **The Status Line**

The status line is located on the bottom of the screen and has three parts: the Tool Palette, Mouse Instructions, and T.O .D.E.

*Tool Palette:* The Tool Palette is on the left of the status line . It is made up of four icons (or symbolic pictures) of drawing and painting tools, and a box titled "More Tools." To change tools, place the cursor over the new choice and select it. Choosing "More Tools" will take you to the tool screen, which displays all eight possible tools. You may put any of these tools on your tool palette by selecting it. The cursor will move to the tool palette now displayed in the upper left-hand corner of the screen. Select a location on your tool palette, and the tool icon will appear in the palette. Press the UNDO or MIDDLE mouse button to return to the main screen with your new tool palette installed.

*Monochrome and Color Screens:* On a monochrome screen, the selected tool will have a box around it. On a color screen, the icon for the tool currently in use will have a magenta background. Tools not in use have green backgrounds.

*Mouse Instructions:* The Mouse Instructions appearing on the status line apply to the mouse buttons and their functions at any given time:  $L = LEFT$ ,  $M = MIDDLE$ , and  $R = RIGHT$  mouse buttons. Refer to these instructions any time you lose track of where you are in Valpaint.

The mouse instructions change, depending on where you are in the program. For instance, from the main screen, if you move the cursor off the canvas area, the instructions change from "More Options" to "Tool Menu." If you ever have a question about what button does what, read this part of the screen.

*T.* O.D. *E. or Changing the Effects of Paint:* The letters " T, " " O ,"  $"D,"$  and  $"E"$  appear in the right-hand portion of the status line. These letters stand for "Transparent," "Opaque," "Dither," and "Erase," representing the different painting effects available to you. When you select an effect, the letter is highlighted in white. The effect will then be spelled out to the right of the letters. If you ever forget what the letters stand for, just rotate through them. (More about the effects of paint in Part II.)

# **The Main Menu**

You may have noticed that one of the mouse instructions says that if you press a button, you will be given "More Options." This takes you to Valpaint's Main Menu and options like onscreen formatting and user definitions. For more about these options, see the "Main Menu" section in Part II.

### **Getting Acquainted with Va/paint 9**

#### **8 Painting with Va/paint**

# **CHANGING THE SIZE OF THE CURSOR**

Depending on your requirements, you can adjust the size of your brush, airbrush, eraser, text labels, and geometric shape tools. Your tools can be as large as the canvas or as small as one pixel. To change the tool size, press the MIDDLE mouse button once. Now glide the mouse on the grid plate. Notice the cursor grows or shrinks depending on the direction you move the mouse. Also, the lower left-hand corner of the cursor is "anchored" to the screen while you are in the process of changing sizes. A circle is anchored by its center point, which is not displayed. A line is anchored by one end point. To "fix" the cursor to the size you want, simply press the MIDDLE button again. The size will be "fixed" and you can once again move the cursor freely.

# **ZOOMING**

The Zoom feature lets you work close up on a specific area. If you choose, you can even work on a painting pixel by pixel.

To zoom into an area, place the cursor over the area you want to see in detail, then press the "plus" [+] key. You can press the [ +] key up to 15 times. In other words, you can view part of a painting with X15 " magnification."

You can also move around your painting in this mode. Simply move the mouse, and your screen will scan over the painting. To get back to full screen viewing and the palettes, press the " minus" [-] key as many times as needed, or press **[RETURN]**  on the keyboard to take you back to full screen.

**Note:** You can use the  $[+]$  or  $[-]$  keys on the number row on your keyboard (you don't have to use the **[SHIFT]** key). You can also use the equivalent keys on your numeric keypad.

# **ERASING THE SCREEN AND STARTING OVER**

If you want to erase the canvas and start a new painting, place the cursor in the canvas area of the screen and press the RIGHT

mouse button. This will take you to Valpaint's Main Menu. Select the <M>iscellaneous option, then select <E>rase Screen and Palettes, Refile Original Painting. Because this is an erasing or deleting command, an additional menu will ask if you want to **< K>eep** the Current Painting or < T > hrow Away Current Painting. Throwing it away will return you to Valpaint's main screen and a fresh canvas.

# **STORING AND RETRIEVING PAINTINGS**

To store a painting, press the **[STORE]** key. The system will ask you if you want to store all or part of that painting. Make your selection, enter an index name, and press **[STORE]** again. You will be returned to Valpaint's main screen and your painting. To store just part of the painting, make the cursor the size of the block you wish to store, press the MIDDLE button to fix the size, then press the RETURN button to store.

To retrieve a painting you have previously stored, press the **[RETRIEVE]** key. The system will ask you for the index name of the painting you want to retrieve. Enter it and press **[RETRIEVE]** again. lf you don't remember the name of the painting, or want to see an indexed list of the paintings on the current data disk, press the **[INDEX]** key for a direct selection.

Once you have specified a painting for retrieval, a menu will appear. To retrieve a painting exactly as you stored it, select the first option, < **0** > paque. If you have anything on the screen at the time you're retrieving, such as experimental scribbles, it will be erased and the painting you 've requested will be retrieved to the screen. lf you'd like to keep the scribbles for future experimentation **[STORE]** them first before you retrieve another painting.

The other menu options deal with the retrieval of paintings in different paint modes. It's possible, for instance, to retrieve a transparent school of fish over an underwater seascape. To read more about different paint modes, see " Main Menu Features: < **C** > hange the Effects of Paint" in Part II.

If you 've stored a *part* of a painting and wish to retrieve it, you have the option of retrieving it once on the canvas, or as many times as you like, for a repeating pattern effect.

For more information about storing and retrieving paintings, and the many different options, see "The Application Keys," in Part II.

Happy painting.

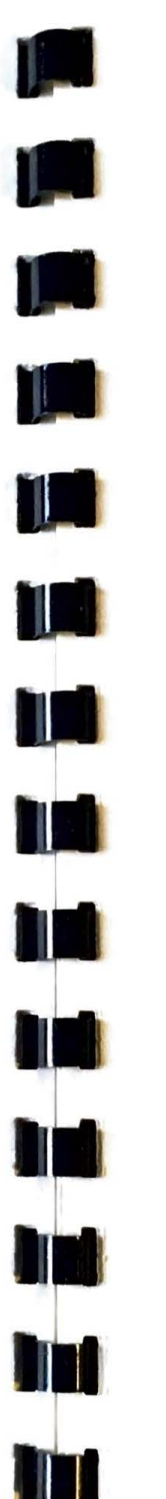

# **Part II**

# Using Valpaint-**Feature Summary**

By now you've had an opportunity to experiment with Valpaint and discover its range and versatility. Part II will help you understand the full extent of Valpaint's capabilities, or answer any specific questions you may have about tools and features.

Among the topics presented in this section, you 'II find an explanation of Valpaint color; an alphabetized Dictionary of Tools so that you can easily locate the tool in question; a detailed discussion of Valpaint's Main Menu features, organized by their menu appearance; and finally, a look at the keyboard applications keys that apply to Valpaint.

# **SHADES AND COLORS**

*Monochrome Screens:* There are five shades available with the monochrome screen—black and varying shades of green.

*Color Screens:* Valpaint has 125 colors with the color screen.

Twelve colors are displayed on the main screen palette. Selecting the " More Colors" option takes you to the large color palette and all the available colors.

# **Pure Colors**

The colors you will see and use with Valpaint are not like pigment colors (colors obtained with media like oils, watercolors, or colored markers). Valpaint's colors are made of light. In other words, your "canvas" emits light rather than reflects it.

In Valpaint, the pixels (the smallest units of light) are " pure colors." Color mixing with light is called " additive synthesis" - all primary colors added together make white . Color mixing with pigments is called " subtractive synthesis" - the subtraction of color making white .

# **Va/paint's Color Wheel**

Primary Colors: Red, Green, and Blue Secondary Colors: Violet  $(R + B)$ , Yellow  $(R + G)$ , Cyan  $(B + G)$ Achromatics: Black (no colors), White  $(R + G + B)$ 

If you look at the color wheel in Color photo 2, you'll notice significant differences between the way colors composed of light behave when mixed and the way pigment paints mix. In conventional painting, red and green pigments mixed together will not result in yellow, but a brownish color. Red, green, and blue mixed together result in anything but white . Yet with colors made of light, red and green make yellow. Red, green, and blue add up to white .

Another difference between subtractive and additive synthesis is that in subtractive synthesis, green is a secondary color (the result of blue mixed with yellow) and yellow is a primary color. With additive synthesis, yellow is a secondary color while green is primary .

If you look at other colors on the Valpaint palette, you will notice that they are not solid hues, but actually combinations of pure

colors. Applying non-pure colors with a patterned tool will sometimes yield unexpected results. For instance, if you are using a pattern consisting of thin, parallel lines and a composite color like rose (made up of violet and red) you might get an unplanned-for arrangcment of either red or violet dots. This effect would be compounded in the transparent paint mode . (For more on transparent paint, see "Main Menu Features: < C>hange the Effects of Paint.")

# **PATTERNS**

There are twelve patterns displayed on the main screen. Selecting the "More Patterns" option will take you to the large pattern palette and all 60 patterns.

*Monochrome Screens:* With the monochrome screen, both the large and small pattern palettes are displayed in green.

*Color Screens:* On the color screen, the main screen pattern palette is displayed in white . The large pattern palette is displayed in green .

# **Pattern Alignment**

III

T

The pattern alignment feature is turned on when you bring up Valpaint for the very first time. This feature allows you to apply patterns with the paintbrush evenly, without overlap, regardless

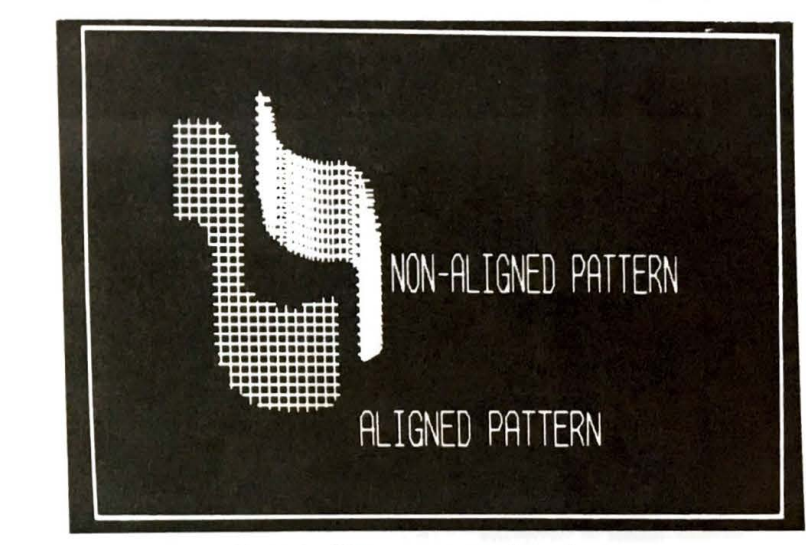

**Figure 3. Aligned and non-aligned patterns** 

of the speed of your drawing hand or overlapping motions. You can turn the pattern alignment on and off for different pattern effects. To do this, go to Valpaint's Main Menu and choose the < **U** > ser Definitions option. From this menu you can turn the pattern alignment on and off (for details, see "Main Menu Features: <**U**>ser Definitions").

# **DICTIONARY OF TOOLS**

The following dictionary provides you with a quick and handy reference to your Valpaint Tools.

## **Airbrush**

The airbrush is much like the paintbrush (see below). The cursor behaves in the same way, and you have access to all the colors, patterns, and paint effects. However, there is one major difference: instead of applying all the paint at once, the paint is "sprayed" on, much as it is with a real airbrush.

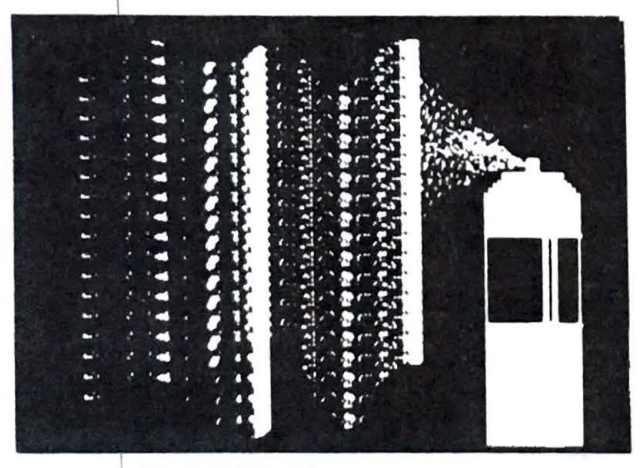

#### **Figure 4. Airbrush**

The longer you press the DRAW button, the more paint is applied to the area under the cursor. Using a pattern with the airbrush is much like spraying paint through a stencil.

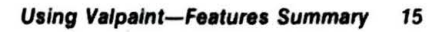

#### **Brush**

The brush is a rectangular tool. It can be as large as the whole canvas or as small as one pixel.

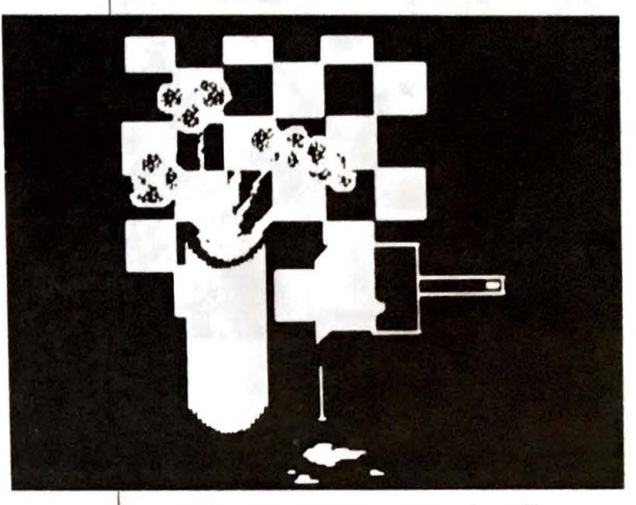

**Figure 5. Brush (see also Color photo 3)** 

Press the MIDDLE button, adjust the brush to the size you want, and press the MIDDLE button again to fix the size. The brush uses all colors, patterns, and paint effects.

You can apply paint to the canvas in one of at least three ways. You can "stamp" it on, rectangle by rectangle. You can " glide" the paint on by holding down the DRAW button and gliding the mouse across the grid plate quickly. In combination with different shades or colors and patterns, you can simulate a threedimensional effect (like forming your cursor into a tall, thin rectangle and gliding your mouse in quick circular motions). A third way to apply paint is to build up shapes by " smudging" on the paint. To do this, hold down the DRAW button and work your way slowly across the canvas until the paint forms the desired shape.

#### **Eraser**

The eraser works much like the paintbrush. It is rec tangular and you can vary its size. Unlike the paint-

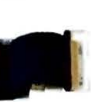

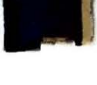

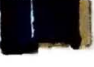

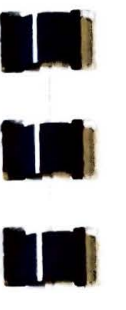

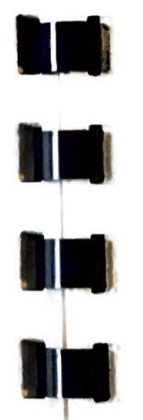

#### **Using Va/paint-Features Summary 17**

#### **16 Painting with Va/paint**

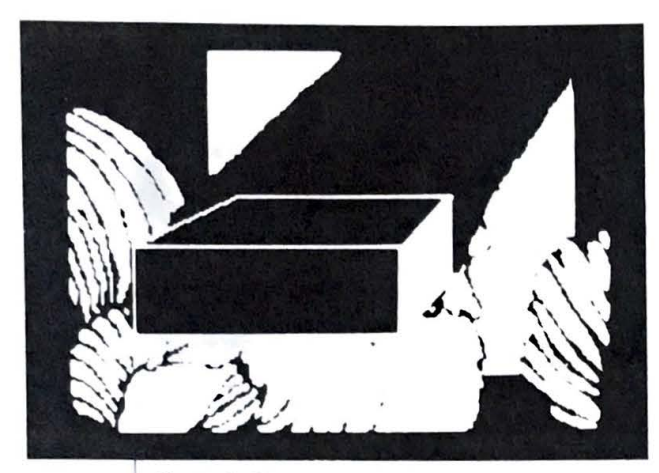

#### **Figure 6. Eraser**

brush, the eraser is always black (unless you have set your canvas to another color in < **0** > n-screen Formatting-see the section entitled "Main Menu").

**۔۔**<br>بہ

. ,

The eraser does not use the pattern palette and is always solid.

## **Fill-to-Boundary**

The fill-to-boundary tool will fill in an outlined area on the canvas.

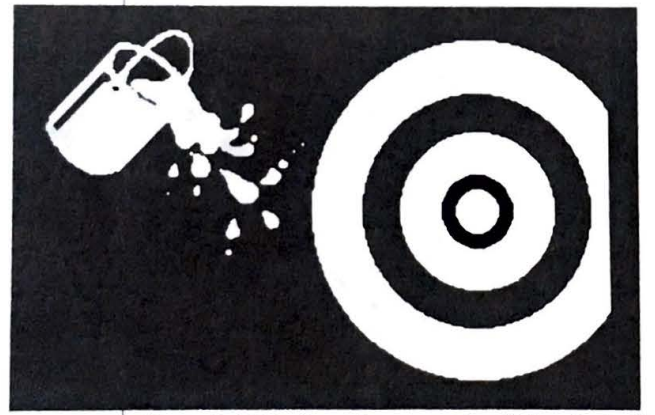

Figure 7. Fill-to-boundary (see also Color photo 4)

The fill-to-boundary tool looks like a cross-hair sight on a scope. The center of the sight is the point from which the color or shade and pattern will be applied. A circle surrounds the cross-hair.

The **[STOP]** key will halt the boundary fill procedure.

*Monochrome Screens:* The boundary must be composed of solid green or black. lf the boundary is not a solid continuous outline, the paint will " leak" out onto the rest of the painting. This is why, when you first select the fill-to-boundary tool, Valpaint asks if you want to make a safety copy of the painting up to this point. If your shape *does* leak, you can then go back to the safety copy, fill in the holes, and try it again.

*Color Screens:* On the color screen, this circle is made of a pure color. This color represents the " boundary color." In other words, fill-to-boundary will fill in a shape with any chosen color and pattern until it meets the pure color defined on the sight-like cursor.

To change boundary colors, press the MIDDLE mouse button and make a selection from the " Boundary Color" palette. When you return the cursor to the canvas area, you'll see the new boundary color displayed on the cursor.

In addition to the pure color choices for boundary colors, there is another option called '' Any Changes. ' ' This means that the boundary fill will stop when it comes to any color change. If you've chosen the " Any Changes" boundary color, the circle on the cursor will be white.

The boundary colors are pure colors, but fill-toboundary itself uses all colors and patterns.

Note: If you've filled the shape with a "checkered" color, and you decide you want to change the fill color, you can refill the shape with an altogether different color by changing the color of the boundary itself. If you don't, the fill-to-boundary will fill up the " check" in the color and stop.

### **Geometric Shapes**

The "geometric shapes" tool offers you four different "shapes" to choose from: line, circle, rectangle, and point-to-point line.

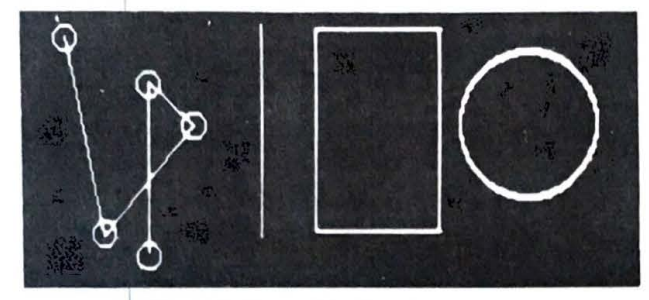

#### **Figure** *8.* **Geometric shapes**

Icons for these shapes appear in the upper left-hand side of the screen. Pressing the DRAW button paints the shape on the canvas. Notice, when you press the DRAW button once, and do not move the mouse at all, your shape and cursor seem to disappear. The shape is actually hiding under the cursor, which seems invisible. Move the mouse slightly, and you will see both your painted shape and the cursor again. Moving the mouse and pressing the DRAW button will paint the shape continuously on the screen .

*Monochrome and Color Screens:* With monochrome screens, geometric shapes use only the solid, opaque paint--black and bright green. With color screens, only the pure colors are used.

*lines:* Lines can be diagonal or straight. To change the length and angle of the line, press the MIDDLE mouse button and move the mouse around on the grid plate. The line stretches and retracts, changing size, but notice that one end point of the line is anchored to the screen. To fix the line to the size you want, press the MIDDLE mouse button, and the cursor will move freely around the screen again.

*Rectangles:* The rectangle cursor looks like the brush cursor. It changes size, like all other rectangular cur-

sors: press the MIDDLE mouse button, move the mouse until the cursor is the desired size, then press the MIDDLE button once again. The lower left-hand corner is anchored in place until you select the size .

*Circ/es:The* cursor is a circle . You can change the size of the circle by pressing the MIDDLE mouse button . The circle is then anchored to the screen by its center point (which is not displayed on the screen). The circumference expands and contracts as you move the mouse. When you've selected the size by pressing the MIDDLE mouse button again, the circle will move freely over the canvas.

*Point-to-point lines:The* cursor is an arrow. Press the DRAW button to fix that point to the canvas. Move the mouse, and you will see a line that stretches and retracts, with the free endpoint resembling a cross-hair. To secure the end of the line, press the DRAW button again. You now have a line on the screen. Move the cursor and you will see another free endpoint. You can fix as many endpoints (make a five-pointed star or any complex shape) as you like. To stop drawing the line, press the MIDDLE mouse button. You will be returned to the pointer-like cursor. Start another line, or go on to another tool, if you like.

## **Path Recorder**

•

The path recorder follows and records all tool movements, paint types, color and pattern changes, and pattern alignments.

It is best, when initially experimenting with the path recorder, to confine your paint application to an area no larger than 1/4 of the canvas. This will enable you to playback your recording in different parts of the screen .

To begin a recording, select the path recorder tool. When you return the cursor to the canvas area, Valpaint will bring up a menu. Select the **<S>tart** Recording option. You will then return to the main screen. The letter "R" will appear on the left of the

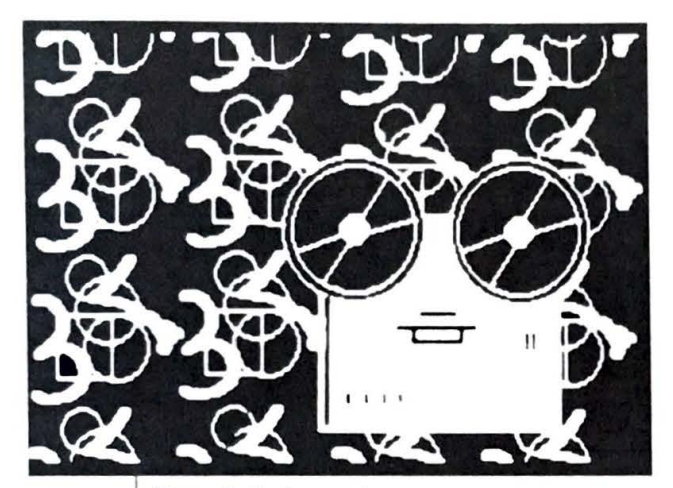

#### **Figure 9. Path recorder**

tool palette, indicating that the recorder is on. Apply your paint, changing colors and patterns as you desire.

To play back the recording, select the path recorder icon again and choose the < **P** > layback Recording option from the menu. You will be returned to the main screen with a cursor as large as the shape or pattern you have recorded. The starting point of the playback is marked with a cross-hair. Pressing the DRAW button will place the recorded paint application anywhere on the canvas, and as many times as you choose.

recorder icon from the tool palette, and select the To stop a recording at any time, select the path **< S >top** Recording option. **<P>layback** Recording also stops the recording process, as do  $\langle C \rangle$  hange Floppy Disk and  $\langle L \rangle$  og in a New Drive-options available from Valpaint's Miscellaneous Menu (see "Main Menu Features").

#### **Pencil**

The pencil lets you "sketch" and create free-hand outlines with a line that is one pixel wide. (For wider lines, see the "Brush" description).

I (pressing the ORA W button), the pencil is not visible. When you are actually drawing with the pencil

#### **Using Va/paint-Features Summary 21**

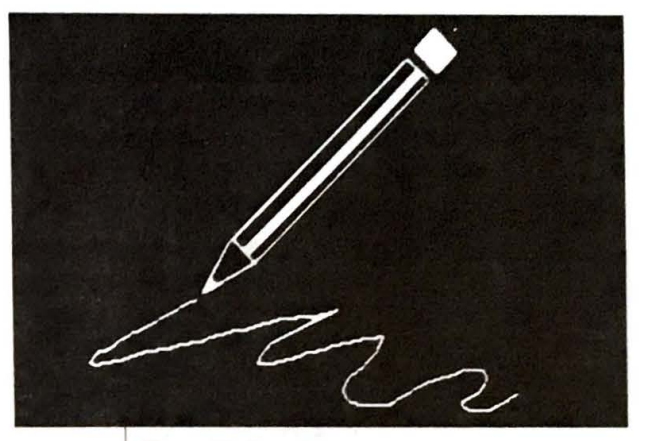

**Figure 10. Pencil** 

I .

**91** 

When you release the DRAW button, the pencil returns to the screen, pointing to your current position. If you find this feature distracting, you can draw with the MIDDLE mouse button which stays on as you draw .

*Monochrome and Color Screens: On the mono*chrome screen, transparent and opaque paint appear the same. Also, it uses two shades-black and bright green. On color screens, the pencil uses only pure colors.

## **Text Labels**

A special window pops up on the screen when you select this tool.

Enter the text you wish to print on the canvas on the line provided and press RETURN or the DRAW button. You will be returned to the main screen and a rectangular cursor. The larger the cursor, the larger the text will appear on the screen (change size as you do with other rectangular tools).

**Note:** If your cursor is too small for the text, when you paint it on the screen it will be so compressed that it will be unreadable.

You can print a particular text entry on the canvas as many times as you want. You can also paint the text

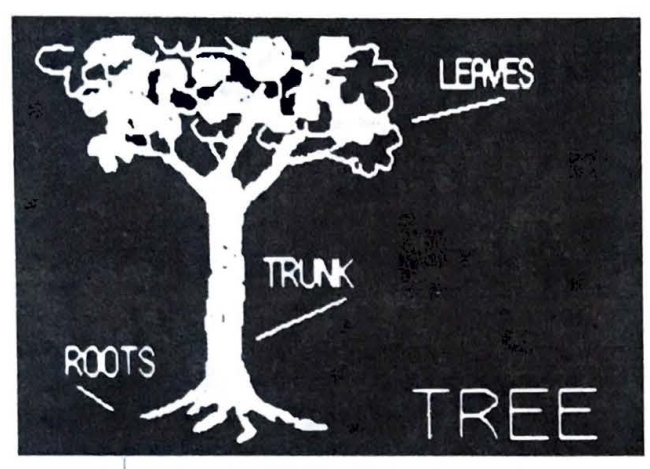

#### **Figure 11. Text labels**

across the screen by holding down the DRAW button and rubbing it across the canvas for an interesting effect.

To enter additional text, select the text label icon again, and enter the new text into the window, as before.

If, after you've reselected the text icon, you decide you want to keep that last text entry, press **[UNDO]**  or the MIDDLE mouse button. If you press **[RETURN]**  instead, with no new text entered, you will have to restore the text entry if you want to print it on the canvas again.

*Monochrome and Color Screens: Text labels use all* the different paint modes. With monochrome screens, text labels use solid paint-black and bright green. With color screens, text labels use solid, pure colors.

# **MAIN MENU FEATURES**

Pressing the RIGHT mouse button while the cursor is in the canvas area will bring you to Valpaint's Main Menu:

#### **Using Va/paint-Features Summary 23**

Piease select an item, then press<br>Use ◆ and - keys to zoom in and ou select an item, then press the Using Valpaint—Features Summary 23<br>the LEFT mouse button. **<sup>l</sup> ,oo <sup>l</sup>**rr..,nu 1u,.si;r oof 1n1t 10ns I; t,ang,. i;tffY. t c,f paint <sup>s</sup>1Mllsc~l ld~Ju, , ,., n-srr,:,,;n <d <sup>i</sup> sp <sup>l</sup> ay tormatt,r,g <sup>&</sup>gt;<sup>1</sup> Q'>u1r~s

 $\prec$  Mouse: L=RETURN, M=UNDO, R=HELP

This Main Menu option brings you to a small tool menu (the same menu you get if you press the RIGHT mouse button while the cursor is off the canvas area). The tool menu contains all eight tools, but the icons are not displayed. Make your selection, and you will be returned to the main screen with that particular tool.

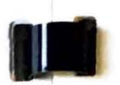

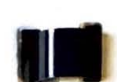

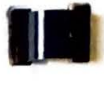

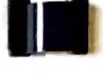

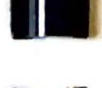

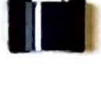

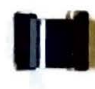

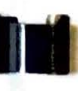

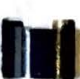

**hui**<br>Red

**but** 

*Transparent:* Transparent paint works like watercolor or colored glass in that you can see through the paint. The colors or shades combine as they are overlayed. To read more about color mixing with light or "pure colors," see "Colors and Patterns" at the beginning of Part II.

The following tools are available from main screen tool palette:  $<$ P $>$ encil  $<$  B $>$ rush **<A>irbrush**   $< E$ >raser < **T** > ext Labels < **G** > eometric Shapes < **P** > ath Recorder < **F** > ill to Bounda ry

# < **C>hange Effect of Paints**

< **l > oo/ Menu** 

Valpaint uses four different types of paint. Selecting this Main Menu option will take you to the Effects of Paint menu.

Tools are listed with a column for each type of paint effect. The current effect in use for the tool will be highlighted.

To change the paint effect, put your cursor over the desired effect and press the RETURN (DRAW) button. To return to the main screen with the new paint effects installed, press the UNDO or MIDDLE mouse button.

You can also change the effects of paint from the status line on your screen. Select the beginning letter of the desired effect and it will be highlighted in white . The effect will be spelled out to the right of the Effects Letters.

**Opaque:** The opaque selection will give you an effect that resembles oil or acrylic paints used straight from the tube and allowed to dry between applications. One shade of color "covers" the other. When using a non-solid pattern, the paint will have a stencilled look. You can layer these over a solid color, and the original color will show through, just like a stencil.

*Toggle Chosen Color (Dither): This interesting paint mode creates* a surprising pattern that has no equivalent in conventional media. Dither looks *under* the cursor. If it does not find the selected color or shade, it puts it there, or toggles it ON. If the color or shade is under the cursor, then Dither will toggle it OFF. Dither "reads" what is under the cursor, pixel by pixel. You can Dither in a (hosen pattern, too.

*Monochrome Screens:* With a monochrome screen, the dithered area will become its opposite. In other words, if you have an area of solid, light green paint, and you dither that shade across the painted area with the paintbrush, light green will be toggled back and forth to black.

Color Screens: Dither looks at the selected color and then looks for that color under the cursor. Remember that Valpaint considers white to be a combination of red, blue, and green; violet is red and blue. If Valpaint finds that color (or any combination of it), that color will be turned off. If it doesn't find that color, that color will be turned on.

*Erase Chosen Color:* This paint effect will eliminate the chosen color or a shade of that color from under the cursor or tool. You can erase in a chosen pattern too.

*Monochrome Screens:* On the monochrome screen, this feature will erase the chosen shade.

*Color Screens:* With a color screen, this feature will erase the chosen color. If the shade or color under the cursor is a complex color comprised of the chosen color, only that part of the complex color will be erased. White (which contains all colors) will erase any color under the cursor.

## < **0** > **nscreen (Display Formatting)**

This option allows you to format the screen for display. You can turn the border on and off, change the canvas color, or show the painting without palettes or instructions.

< **B** > *order ON/OFF:* ll1e border option lets you toggle the border on and off.

 $\langle \mathbf{C} \rangle$  *anvas Color:* To change the canvas color or shade, simply choose the  $\langle C \rangle$  anvas Color option from the On-screen menu. Click the DRAW or RETURN mouse button until the shade or color you want is surrounded by the white box. Then press UNDO to leave that menu, with color selected. Valpaint then informs you that changing the canvas color will fill the screen with the chosen color, and asks you when you would like this to happen. You can select <N>ow (erase current painting, if any); < **L>** ater, when I next erase the screen or restart Valpaint; or, if you change your mind, < D>o not change canvas color.

By the way, when you change the canvas shade or color, the eraser for that canvas will be the same as the chosen canvas shade or color.

< S > *how Painting Only (without palettes or instructions):* When you choose this option, all palettes and instructions will drop away. To get back to the painting mode (with palettes, etc.), press any key or mouse button.

### < **U** > **ser Definitions**

This option takes you to a User Definition menu. To set new definitions, move the pointer over the definition you want to change and press the DRAW or RETURN mouse button. To return to the main screen with your new definitions installed, press the MIDDLE mouse button. From this menu you can make certain overall definitions for Valpaint:

*Mouse Sensitivity:* Mouse sensitivity refers to the speed with which the cursor responds to mouse movements.

*Right- or Left-handed Mouse:* Change this definition to suit your preference. All mouse buttons and instructions will be set for optimum convenience. This way, whether you are right- or lefthanded, your index finger will conveniently trigger the DRAW button.

*Airbrush Speed:* The faster you set your airbrush speed, the faster paint will be applied to a given canvas area.

Pattern Alignment: Pattern alignment works on an ON/OFF

#### **Using Valpalnt-Features Summary** 27

#### **26 Painting with Va/paint**

toggle switch that causes patterns to be aligned or non-aligned while paint is being applied. With the pattern alignment ON, this feature allows you to apply patterns with the paintbrush evenly, without overlap, regardless of the speed of your drawing hand or overlapping motions. With the alignment OFF, the effect is similar to leaving brush strokes in conventional painting.

### < **M** > **iscellaneous**

Selecting this option will bring up a menu with the following options:

 $\langle$  **C** > *hange Floppy Disk:* If you need to change data disks at any time, you must choose this option. The system will tell you when it's safe to change disks.

 $\langle E \rangle$  rase Screen and Palettes, Refile Original Painting: If you want to start over again with a fresh canvas and refile the original painting (if it has been stored), choose this option. Because this is an erasing or deleting command, make sure you really want to throw away the painting. An additional menu will ask you if you want to keep or throw away the current painting. The original stored painting (if any) will be unaffected .

< **S >** *pace Az•ailable* **011** *Data Disk:* If you want to know how much space remains on your data disk, select this option. Valpaint will estimate how many paintings you have room for.

### < **O>uirks**

The Quirks Menu has the following options:

 $<$ **L**  $>$  *og in a Different Data Drive:* Enter the drive (and user area if applicable) of the drive you wish to use.

< **T** > *PM Directory ( •.PIC):* Select this option if you want to look at a list of all the TPM painting files (the .PIC files) on the current data disk.

< **R>** *etrieve a Non-indexed File:* To retrieve a non-indexed file, choose this option and enter the filename you wish to store the painting under. Drive and user area specifications are accepted.

**< S>** *tore as Non-indexed File:* To store a painting as a nonindexed file, choose this option. The next menu will ask if you want to store the entire painting, or just a part of it. After you have made your selection, the painting will be stored. You will then be asked to type in a TPM name for the file being stored. Notice that the file will be given a .PIC filetype suffix. Remember, this painting will not be indexed.

< U > *ncompressed (store witliout compression):* Ordinarily, when you store a painting, Valpaint compresses it, so that it takes up less storage space. If, for example, you want to use a painting with RSI BASIC, you will want to store an uncompressed version so that you can call up the painting within BASIC and the data will be in the correct format.

# **THE APPLICATION KEYS**

•

Ill

**\*\*\*** 

It-

(STORE]-Stores a painting. Press the **(STORE]** key when you're ready to save a painting. Valpaint will ask whether you want to store the entire painting or a portion. Make your selection accordingly.

If you elect to store only a part of the painting, you will be returned to the main screen and a rectangular cursor. Change the size of the cursor by pressing the MIDDLE mouse button and move the mouse until the cursor surrounds the area you want to store. Press the MIDDLE button again to fix the size, then press the DRAW or RETURN mouse button to select the area for storage.

**Note:** ln subsequent retrievals you can retrieve this little portion either by itself or onto another painting. Or, you can retrieve it over and over onto a canvas to get repeating shapes and color.

Scanning lines will scroll down the screen, indicating that Valpaint is reading each line of your canvas, pixel by pixel, and recording it onto your data disk. Valpaint will then ask you for the name you would like to store the painting under. After you have entered the name, press **(STORE]** again . You will be returned to Valpaint's main screen and the current painting.

The **(STOP]** key will halt the storing process.

**[RETRIEVE)- Retrien:>s** an already-stored painting. To recall a painting you've previously stored on the current data disk, press **[RETRIEVE]**. Enter the name of the file you wish to sec, and press **[RETRIEVE]** again . To make a direct selection from the indexed paintings on the current disk, press **[INDEX].** 

If you have any unstored work on the screen that you \\'ant to keep, **[STORE)** it before beginning the retrieval process.

Once you've specified a painting you'd like to retrieve, a retrieval menu with the following options will pop up:

< **0** > paque (replace painting on the screen)

This option retrieves the painting just as you stored it.

< **T** > ransparent

This selection will retrieve the painting with the paint in the transparent mode. To retrieve one painting on top of another, like an overlay of transparencies, you must first have a painting on the screen. Then retrieve the second painting over the one on the screen in this paint mode .

< **D** > ithered (toggled over screen)

The interesting but somewhat confusing effects of retrieving a painting in the Dithered mode are best understood if you consider the process pixel by pixel. Each pixel of the retrieved painting will affect its corresponding pixel on the screen. If your screen is blank, the painting will be retrieved as usual, because Dither will look at the pixel, and not finding any color or shade, will put one there.

*Color Screens:* If you have something on the canvas when a painting is retrieved in this mode, as each pixel is retrieved onto the screen, it checks the color of the pixel already present at that location. If its own color is not present, then the color will be added to the existing color (like the Transparent mode). Thus a red pixel retrieved over a black pixel will leave red. A red pixel retrieved over a blue pixel will result in a violet pixel  $(B + R = V)$ .

*Monochrome Screens:* The situation is simplified because the different shades are made up of only green and black. A retrieved green pixel will stay green if retrieved over a black pixel, but will leave black if it's retrieved over another green pixel. Black pixels retrieved in the Dither mode have no effect on the screen.

< **E** > rased From Painting on Screen

As with Dither, the Erase mode of retrieval can be understood best at the pixel level. As each of the retrieved pixels arrives on the screen, it checks the pixel already at its location.

*Color Screens:* If the retrieved pixel finds its own color already at that location, then it will subtract its color from the existing color. Thus a red pixel retrieved over a red pixel leaves a black pixel. A red pixel retrieved over a white pixel  $(R + G + B)$  leaves a cyan pixel  $(B + G)$ .

*Monochrome Screens: If a retrieved green pixel* finds a green pixel at its location, it will be turned off, leaving black. Black pixels retrieved in the erase mode have no effect on the screen .

For more information about the different paint modes, see '' Main Menu Features: < **C** > hange the Effects of Paint' ' in Part II.

If you've previously stored a part of a painting and indicate that you want to retrieve it, you will have two options:

< **R** > etrieve This Painting Once

If you only want to retrieve the painting once, choose this option. When you return to the main screen, the cursor will be the size of the painting. Position the cursor and press the RETURN mouse button to put it on the screen.

< **M** > ore Than Once

If you want to retrieve your painting more than once, select this option. Simply position the cursor and press the RETURN mouse button. The painting part will appear under the cursor. You can retrieve the painting an unlimited number of

times. To quit this multiple retrieval routine, press the UNDO (or MIDDLE) mouse button. The **[STOP)** key will halt the retrieval process.

**Note:** If you have a monochrome screen and retrieve a painting that was done on a color system, the painting may appear to be all one shade of green, because all colors except black will appear on the screen as green.

•

**[INDEXJ- Indexes** a painting. As mentioned previously, if you wish to retrieve a painting and want to make a direct selection from the painting index, press **[INDEX).** Pressing **(INDEX)** independently of the **[RETRIEVE)** key will allow you to retrieve, delete, rename, cross-reference, or move the display to a specific date.

To cross-reference, type in a word {"match word" ) or words that are common to all of the paintings you want to examine. A list of these paintings will be displayed.

[PRINT)-Prints your painting. Pressing the **[PRINT)** key lets you print the painting currently on the screen, provided your printer is set up and ready to operate. If you have a black and white printer, you can print " zoomed" portions of the screen. Once you press the **[PRINT)** key, you will be presented with the following menu:

Black on screen should print as

- $<$ **B** $>$ **lack**
- **< W> hite**

*Color* **Screens:** If you are using and have set up your system for a regular black printer, such as the FX-80, and you chose the < **B** > lack option, the black on the screen will print as black *but* all colors will be white. If you choose the < **W** > hite option, the black areas on the screen will be white, and all colors will print as black. If you are using a color printer like the JX-80, you can expect the black areas on your screen to print as black, and all other colors to print out as close as the ribbons can approximate.

If you're using a Diablo Ink Jet Printer, you won't be able to print from Valpaint, but will have to print from PICTURE.SYS, the Picture Utility. For information regarding this, see Appendix F: " PICTURE.SYS-The Picture Utility."

For more about printers, see Appendix C: " Output Devices."

**[HELPJ- Provides** on-screen information about features and functions. Pressing the **[HELP)** key will display help messages, depending on where you are in the Valpaint program.

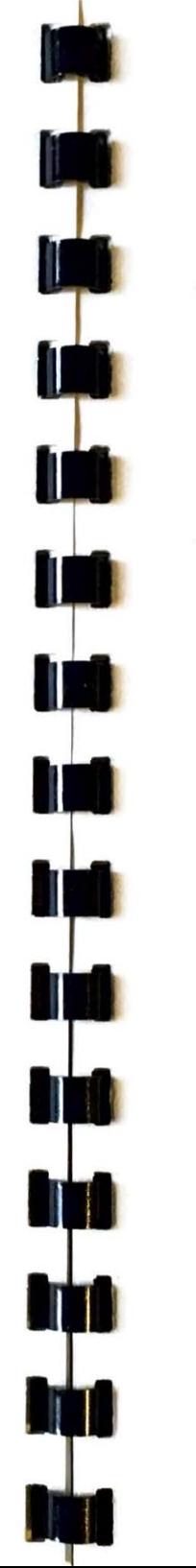

# **Appendix A**

# **Valpaint Installation**

Installing Valpaint is a simple operation, and making it run is even simpler. The three basic steps are:

- 1. Plug your mouse into the serial port of your computer.
- 2. Using SETUP, tell Valdocs what kind of graphics peripherals you are using with Valpaint.
- 3. Run Valpaint from Valdocs by pressing the [MENU] keyboard key, and then selecting Valpaint as an applications program.

These procedures are explained below.

# **STEP 1: CONNECTING THE MOUSE**

Follow the instructions in your mouse manual for assembly. When the components are fully assembled, the mouse must be

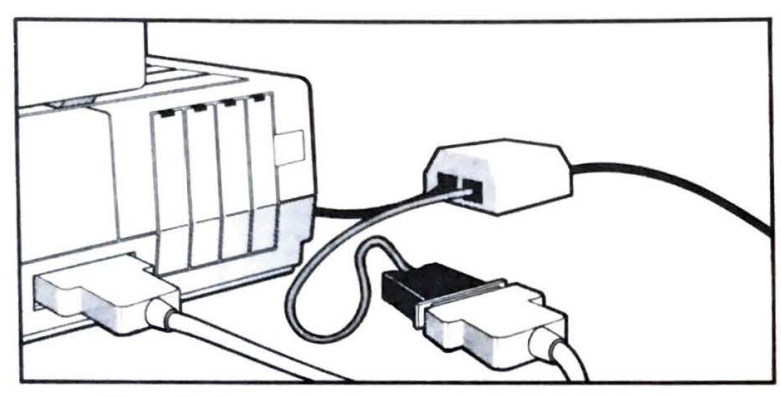

**Figure 12. Connecting the mouse to the RS-232C Interface** 

connected to the RS-232C serial interface in the back of your computer.

If your mouse has a male connector, like the one supplied with Valpaint, you should be able to simply plug it directly into the serial socket on the back of the computer.

If you use another type of mouse and it has a female (socket) connector, it will probably work if it's connected to your computer via a standard "modem" cable, such as an Epson #713 cable.

## **Troubleshooting the Installation**

If your system doesn't recognize the mouse, first check to see that it's properly connected to your computer. Otherwise, consider the following:

- I. The signals on pin 2 and pin 3 of the mouse connector may be reversed .
- 2. The mouse serial baud rate may be set incorrectly. The mouse baud rate should be set to 1200 baud.
- 3. There may be a hardware malfunction in the mouse.

If you've checked all of the above and are still experiencing problems, contact Rising Star Customer Services, as mentioned in the introduction to this manual.

**Appendixes 35** 

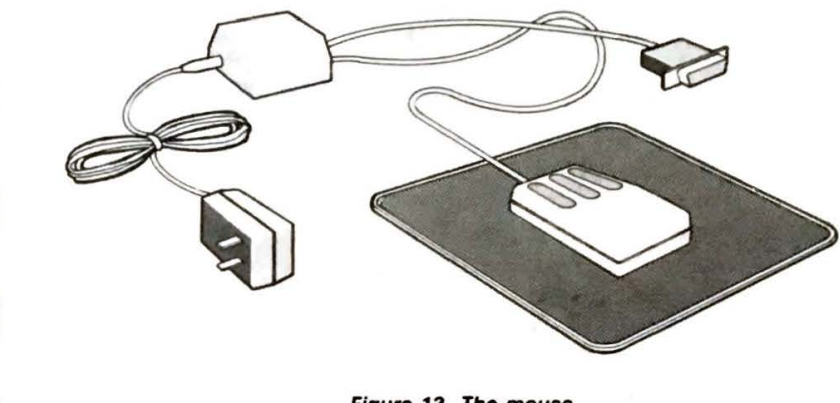

**Figure 13. The mouse** 

# **STEP 2: CONFIGURING SETUP FOR VALPAINT**

You will use the Valdocs SETUP program to inform the Valdocs system of the peripherals you have connected to your computer. This allows Valdocs to properly handle graphics input and output.

First, turn on your computer and start Valdocs in the normal manner. Press the  $\langle M \rangle$ enu Key, choose  $\langle S \rangle$ etup System and then the < **M** > iscellaneous Peripherals option. Next, select one of the following to indicate the type of graphics input device you have connected:

- None (You can still use your computer keyboard to paint with Valpaint if you make this selection. Unless told otherwise, Valdocs selects this setting automatically.)
- The Rising Star Mouse (supplied with Valpaint), or any Mouse Systems compatible mouse.
- The Summagraphics MM1201 digitizer.

When you've made your selections, press the **[STORE]** key to save the changes (the changes will be incorporated into your computer's memory; they are not kept on the disk), then press the **[MENU]** key to return to the Valdocs menu program.

Valpaint is now installed and ready to run!

# **STEP 3: RUNNING VALPAINT**

Start up your Valpaint program by performing these steps:

- Press the **[MENU)** key on your keyboard and select the < **M** >enu of Applications option.
- 2. Place your Valpaint program disk in the disk drive you have indicated in Step 1, above.
- 3. Select VALPAINT from the Menu of Applications displayed on the screen.

You can also select < **R** > un Specific Program and type in "VALPAINT." The system will look for the disk containing Valpaint and will start it up for you.

\"alpaint is up and running. You can now edit an existing paintmg by using either the **[RETRIEVE) or (INDEX]** keys (these work exactly as they do with the Valdocs editor), or start a new painting from scratch.

# **A SWITCH OPTION**

If you are using an external modem or have both a printer and plotter, you can avoid a lot of wear and tear on both your computer and fingers by investing in a switch box. A switch box lets you change connections from one peripheral to another with the press of a button.

Comrex makes a CR-700 printer switch that lets you swap printers and plotters. Other manufacturers make RS-232C switches which can be used to switch between your mouse and external modem. Check with your local Epson dealer for information about these useful accessories.

**Appendix B** 

# **Keyboard Interface**

Most often, when painting with Valpaint, you will use the mouse, but you can also use the keyboard keys for some operations.

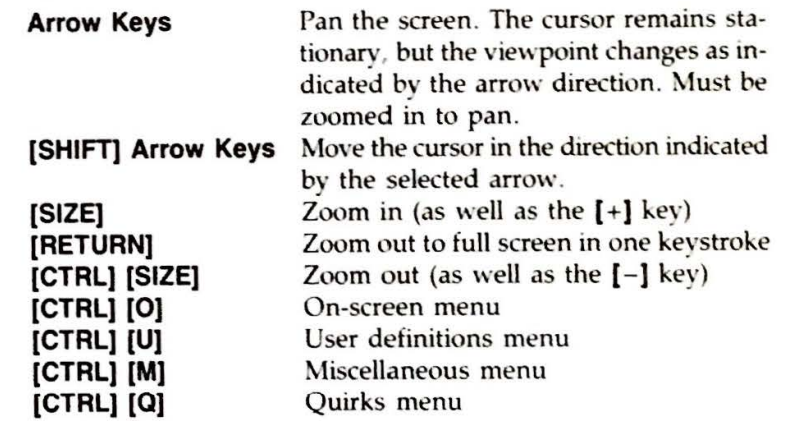

# **Output Devices**

# **PRINTERS**

**Appendix C** 

Valpaint can print paintings in either black and white, or in color, depending on your printer. The recommended printer for color printing is the JX-80, a four-color ribbon, dot-matrix printer. For black and white printing, the FX-80 dot-matrix printer is capable of printing Valpaint's pixel arrangement.

For installation and setup procedures, see your printer manual.

# **PHOTOGRAPHING YOUR SCREEN**

You can also record your paintings by photographing the Valpaint screen. To display the painting only, select < **0** > nscreen in the Main Menu, then <S>how Painting Only.

You can directly photograph your Epson high-resolution screen

in color or in black and white. All you need is the following equipment:

- 1. A sturdy tripod.
- 2. A shutter cable release. (You can also use the built-in shutter delay timer if you don't have a cable release.)
- 3. A low-power telephoto lens than can focus on the full screen. A normal 55 mm lens, when equipped with extension tubes or a macro focusing capability introduces " barrel distortion." A 105 mm lens (or zoom equivalent) with macro focusing capability is ideal.

Screen photography is best performed in a dark or dimly lit room, in order to minimize reflections and image "washout." If you can't darken your computer area, plan to shoot at night.

Use ASA 400 or faster film, and daylight color film when shooting in color. Ektachrome 160 Tungsten slide film gives all the radiant color you see on the screen, and it works well for monochrome screens, too.

# **Metering and Shooting the Screen**

You won't be able to get an accurate exposure reading with your camera metering system from a computer screen, so try this approach :

- 1. In a dark room, turn the screen brightness up until the entire active part of the screen begins to glow. Turn the brightness down until the glow just disappears. This setting is the brightest that will still give clear images.
- 2. Using ASA 400 film, set your camera for manual exposure at F8 and 1/4 of a second. You'll probably have to experiment to find the best exposure for your particular computer screen.
- 3. Never shoot a picture of your screen with lens " wide open." Even though the screen appears flat, there is a curve to the image. Use at least an FS.6 or F8 setting for sharpness and depth of field. Also, expose your film for shorter than 1/30 sec. That way, your exposure won't get caught in "mid-scan."
- 4. When setting up, make sure your camera is lined up " square on" with the screen. Then use the cable release

or the shutter delay timer to take the picture . Since screen exposures are long, any camera or floor vibration will blur the image. Stand still until the shutter closes.

# **" Negative" Prints from Black and White**

Black and white positive pictures (white lines, black background) are usually clear and sharp, but you can also choose to make " negative" prints (white background, dark lines) if you have access to a darkroom. To do this:

- 1. Make a normal print, but put the negative in the enlarger upside down. Remember the enlarger exposure settings and time .
- 2. Process and dry the print (a hairdryer will speed up the process).
- 3. Make a "contact print" from the print you just dried. Put the dried print on top of a piece of unexposed print paper, emulsion sides facing each other, then clamp them together in a contact proofer or between two layers of glass. Without any film in the enlarger, expose the print paper through the positive print using about 2 1/2 times the amount of light used to **make** the original print.
- 4. Process the print in the normal fashion .

As an alternative, you can modify the painting BEFORE photographing it, as follows. Store the painting if it has not already been stored. Fill up the blank screen with white if you have a color machine, or green if a monochrome display. Retrieve the painting, selecting the  $\langle D \rangle$  ither option on the Retrieve Menu.

Screen photography is an art in itself. Accurate color reproduction from the screen can be difficult because the color balance of a CRT screen often changes with the brightness setting and no two screens have exactly the same color balance or saturation .

But it can be done, and it's great fun learning the process. These few pointers should get you started on the way to enjoying Valpaint through your camera.

**Appendix D** 

was the controlled and the play

# **Notes on the Illustrations**

Number 1: "Chickens" by Bonnie MacKain

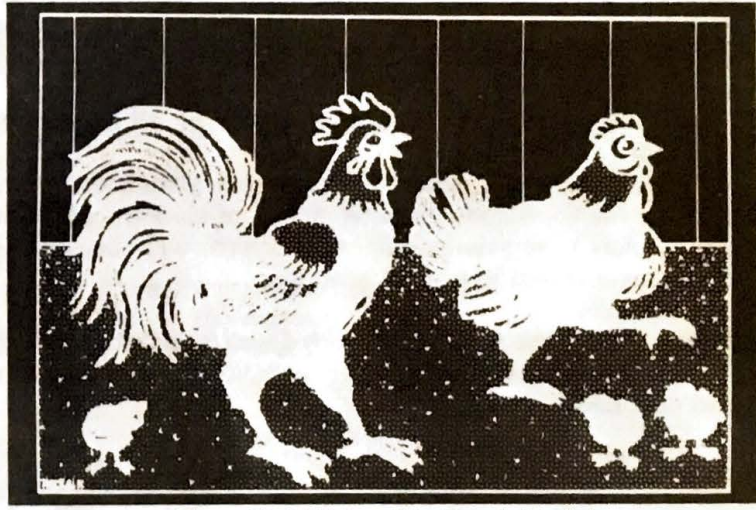

Figure 14. "Chickens" by Bonnie MacKain

*43* 

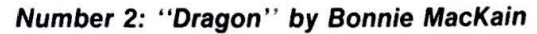

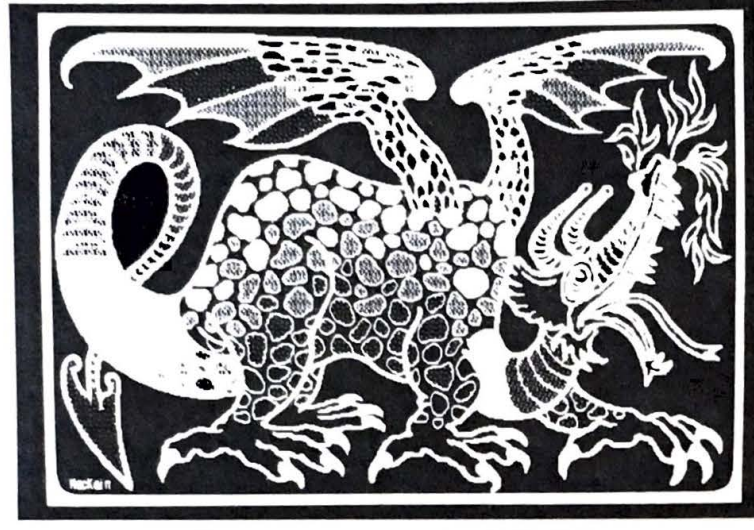

**Figure 15. " Dragon" by Bonnie MacKaln** 

These paintings were made by first drawing the figures with a solid paintbrush line. The lines and shapes were then trimmed and shaped with the eraser. Later, some of the shapes were filled in with patterns and the Boundary Fill tool.

# **Number 3: " The Sandy River" by Melody Elwell (see Color photo 5)**

This painting was approached in a more or Jess traditional manner, like the application of pastel chalks on black paper. Solid brush colors were smudged onto the screen, with areas being blurred and erased to suggest shadows.

# **Number 4: "Purple Road'' by Melody Elwell (see Color photo 6)**

This painting was created entirely with the Geometric Shapes and Boundary Fill tools.

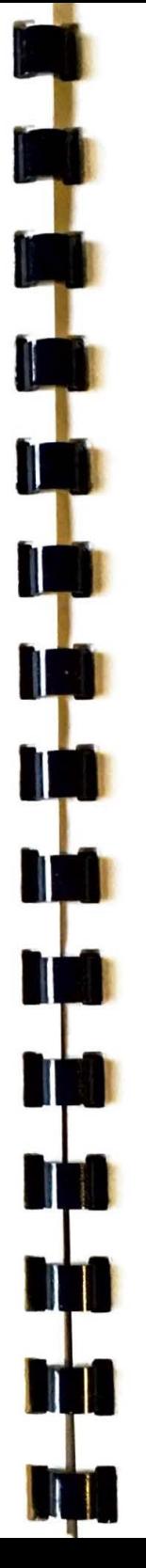

# **Appendix E**

# **Error Messages**

The following is a list of possible Valpaint error messages, what kind of errors they are, and when or where they might occur.

# **DATA DISK IS FULL**

**Use Miscellaneous or Quirks menu to change data disk or log in a new drive. Push any key to continue** 

There is not enough room on the disk for storing and naming your painting. Even though the indexer may say there is room left on the disk, it is insufficient for paint operation.

# **When:** During the storing process

During the naming process Storing a non-indexed file to some other than the current logged drive, and the disk doesn't have enough room for it.

**Solution:** Get back to the main screen and your painting, and then go to the Main Menu. Choose the

 $<$  Q  $>$  uirks menu if you are using a hard disk system (or you have more than one data disk drive) and  $\langle L \rangle$  og in a New Data Drive. If you are using a floppy system, choose the < **M** > iscellancous option, then < **C** > hangc Floppy Disk. Insert a new, formatted data disk, and repeat the storing operation.

# **PLEASE PUT PAINT.DAT ON THE SYSTEM DRIVE, then push any key to continue or push COPY DISK**

**When:** If you try to enter Valpaint without the file PAINT.DAT on the system drive (left drive if you are using a floppy system), this message will appear.

If you are in Valpaint, " More Tools" and the "Effects of Paint" menus will not come up either. If you try to do either of these procedures without PAINT.DAT, you will also get this error message.

**Solution:** You can't enter Valpaint without PAINT.DAT on the system drive. Hitting any key three times will put you in COPYDISK.

The best plan is to leave Valpaint and put PAINT.DAT onto your Valpaint system disk. Use the Valdocs Copydisk function .

# **NO RECORDING FOUND ON DATA DISK**

If you have changed the currently logged drive (either by changing data disks or through the  $\langle Q \rangle$  uirks Menu) sometime between starting and playing back the recording, this message will appear.

- When: If you've made a recording and changed the currently logged drive (either by changing data disks or from the  $\langle Q \rangle$  uirks Menu), and then try to play back the recording, you will get this message. The recording resides on the data drive you were using while making the recording.
- **Solution:** Either restore the disk that contains the recording by changing data disks, or log back onto the drive that has the recording. You should be able to play

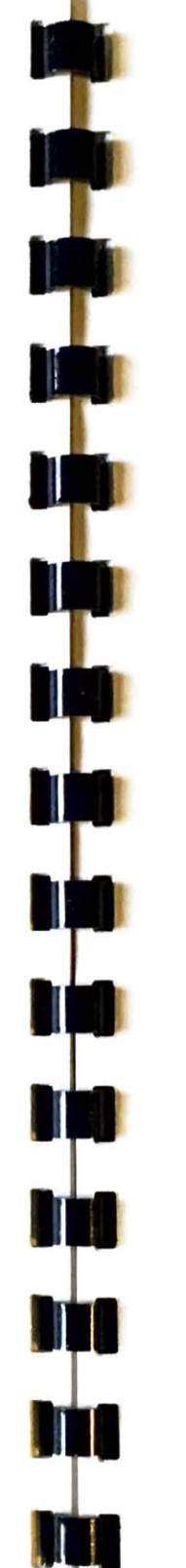

#### **Appendixes 47**

back the recording from there. If not, you will have to make a new recording.

Changing data disks or logging onto a new drive stops the recording process, so make sure when you make your new recording that you don't do either one of these functions, and you will be able to play back your recording.

# **ERROR MESSAGES WHEN YOU DON'T HAVE INDX.\* ON V ALPAINT DISK**

# **Please replace system disk in Drive A Press any key when disk is replaced**

- **When:** 1. The Indexer overlay file, lNDX.OVL, is missing from the Valpaint disk, or:
	- 2. The logged-on drive, with the data disk for storing your paintings, is the left drive.
- **Solution:** First, put the system disk in the left drive so that you have full use of the Indexer, and store your painting.

If  $#2$ , above, is your problem, copy  $INDX. OVL$ onto the data disk from your system disk, using the Copydisk function. Or, you can switch the Valpaint program disk over to the left drive (the easiest solution).

If this error message occurs with the Valpaint program disk in the left drive (#1, above), copy INDX.OVL onto it from the system disk-after you' ve put in the system disk to store the painting.

You can also store without the Indexer by using the < **Q** > uirks option, < **S** > tore as Non-indexed File.

If you try to run Valpaint with the Valdocs system not loaded (in other words, "raw" TPM-no INDX.\*), you will experience the following menu changes:

> Quirks Menu change: No < **L** > og in New Data Drive option

Miscellaneous Menu change: No  $\langle C \rangle$  hange Floppy Disks option

**Also:** Upon pressing **[STORE] ur [RETRIEVE],** you will be popped into the TPM store or retrieve mode because there are no Indexer program files  $(INDX<sup>*</sup>)$  on the Valpaint disk. When you try to exit by pushing an application key, the system will automatically put you into the default Valdocs module (the module your system has been instructed to start up in by SETUP.SYS settings).

# **MUST RUN WITH SYSINIT.CHN AND GDRIVER.CHN LOADED**

- **When:** If you try to run Valpaint without the Valdocs system loaded (in other words, "raw" TPM). If you have a color machine, you won't be able to see anything without GDRIVER loaded.
- **Solution:** Load your Valdocs system and enter Valpaint through the Menu of Applications.

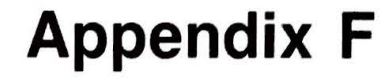

# PICTURE.SYS-**The Picture Utility**

PICTURE.SYS is a useful graphics utility that resides on your graphics disk. With PICTURE, you can retrieve and display a picture; you can also retrieve a color painting in the monochrome mode.

In addition, PICTURE can help you prepare graphics for the photographic process by setting up exposure times and performing color separation for color graphics. It's a real time and money saver when you want to prepare your picture for offset or other printed media. If you are using a Diablo Ink Jet printer, PICTURE offers additional printing options, such as a color correction routine.

# **ENTERING PICTURE.SYS**

PICTURE is located on your Valdraw/Valpaint disk. You can enter PICTURE as you would Valpaint, Valdraw, and other

Valdocs applications-from the Menu of Applications. You can also enter PICTURE from TPM (see below).

To enter PICTURE from the Menu of Applications:

- 1. Press the **[MENU]** key.
- 2. Select < **M** > enu of Applications and press **[RETURN].**
- 3. To Valdocs' prompt, answer < L>eft Drive, and press **[RETURN].** If you are using a hard disk system, supply the appropriate drive and user area, followed by **[RETURN].**
- 4. Place the disk containing PICTURE.SYS into the left drive, and press any key.
- 5. Select PICTURE.SYS from the Menu of Applications index by pressing **[RETURN).**
- 6. Press **[RETURN]** again to run the program.

# **Entering PICTURE from TPM**

To enter PICTURE from TPM, follow these steps:

- 1. Put the disk containing PICTURE. SYS into the left drive and press **[CTRL) [BJ .** If you're using a hard disk, log onto the appropriate drive and user area.
- 2. At the prompt, type PICTURE and **[RETURN).**

# **PICTURE'S MAIN MENU OPTIONS**

Select a **Picture Utility** (tem and then press **RETURN**.

**( jil,>etr** ,eve a pi cture <P>r 1nt a pi cture t.D.> 1 sp I ay for photograph **<M>** iscellaneous<br><Q>uirks

**IMDO** tor pr I or menu >·---------<. 12: I 4 P <sup>&</sup>gt;

## **Retrieving a Picture**

Select the <**R**> etrieve Picture option and enter the name of the document (in this case, the name of the picture). When you press **[RETRIEVE],** the most recent index entry will be displayed. For a direct selection, press **[INDEX).** 

Once you've specified which picture you'd like to retrieve, another menu will come up and give you three retrieval options: < **F>** ull Color

If you've created a color painting and want to retrieve it in full color mode, select this option.

< **H** > alf-tone (black and white)

This selection will adjust graphics created on a color system for monochrome display. The color variations are re-interpreted as shades of green and black.

< **C** > olor Separation

Selecting this option will take you to the Color Plane Menu. This consists of seven possible color planes for retrieval.

**Note:** A monochrome painting will remain unchanged when retrieved in the color mode. In other words, it will not suddenly become a color picture. However, if you retrieve it in the halftone mode, the shades will be somewhat altered from the original monochrome.

If you plan to print a color photo of your picture using the conventional printing process, color separation is a necessary part of this process. PICTURE can save you time and expense if the separation is performed in the initial photographic process rather than later, by the printer.

The color planes are divided into two groups. The grouping pertains to the nature of "pure colors," or colors made from light. (For more information regarding pure color mixing and Valpaint colors, see " Shades and Colors" in Part II of this manual.)

Magenta, cyan, yellow, and black make up the first color grouping. If one of these options is chosen and a color painting is retrieved in this mode, the selected color will be separated out. At first, however, it will appear that one of the primary colors has been selected—then, the screen will be overlayed with a second, and yet a third primary color. This creates a separation display consisting of white and the selected color.

The primary colors-blue, red, and green-make up the second color grouping. If one of these options is chosen, and a color painting is then retrieved in this mode, the color you select will be separated out and displayed on the screen. The areas of the painting not included in this color plane will be displayed as black.

Press **[STOP]** to halt the retrieval process.

After your picture has been fully retrieved, the Main Menu will pop up again. To display your picture without the Main Menu,

select the  $<$ **D** > isplay For Photograph option, then the  $<$ **W** > ait for Keypress option from the subsequent menu. For details on these options, see "Displaying Your Picture for Photographing," below.

# **Printing a Picture**

After you've retrieved a picture, you can print it by selecting the <P>rint Picture option. (You *must* have retrieved a picture however.)

If, when you select this option, you are using a black and white printer, such as an FX-80, PICTURE will ask you how you want the black portions of the screen to print out-< **B>** lack or < **W** > hite. You can also print your picture by pressing the **(PRINT]** key on the top row of your keyboard. Or, tuck away the menu with < D>isplay for Photograph and **< W>ait** for Key Press, then press **(CTRL]** and **(PRINT]** at the same time. This will give you what is called a " screen dump." You will not have a choice on the black areas on the screen, however.

If you've specified < **0** > ther Printer in the Valdocs SETUP module, and are using a Diablo Ink Jet printer, PICTURE will supply the following options:

# < **D** > iablo Ink Jet

< **L** > arge-Prints your picture in the large format. < **S** > mall- Prints your picture in the small format. < **C** > olor correction-PICTURE will match the screen colors with the Diablo inks and adjust them for a "true-to-screen" hard copy.

# **Displaying Your Picture for Photographing**

This Main Menu option is for display purposes-primarily for setting photographic exposure times. Selecting this option gives you the following choices:

# < **W** > ait for key press

This option causes the Main Menu to drop away. Only the picture is displayed-until you press another key.  $1 > 150$  sec

This option exposes your picture on the screen for 1150th of a second, five seconds after you have selected it by pressing **(RETURN).** 

### $<$  **2**  $>$  /5() sec

This option exposes your picture on the screen for 2/50ths of a second, five seconds after you've selected it by pressmg **(RETURN].** 

### $<$  4 > /50 sec

This option exposes your picture on the screen for 4/S0ths of a second, five seconds after you've selected it by pressing **(RETURN).** 

# **Changing Floppy Disks and Logging in Different Drives**

If you want to change data disks or log in a different disk drive, select the  $\langle M \rangle$  iscellaneous option from the Main Menu. From there, make the appropriate selection. Change floppies and press any key when done. If you want to log in a different drive or user area, enter the new drive and user area.

# **The** < **a> uirks Menu**

Selecting the  $\langle Q \rangle$  uirks menu will give you the following choices:

**<T>PM** directory (•.PIC)

If you select this option, PICTURE will display all the picture files on the currently logged drive.

< **R** > etrieve non-indexed file

If you want to retrieve a non-indexed picture, such as one created with Basic, select this option, enter the filename to retrieve, and press **[RETURN).** 

< **S >** pool picture (ON/OFF)

If you want to load the printer with a list of paintings to print, choose this option. Be aware that this will temporarily take up a lot of space on your data disk, so select this option only if you have sufficient room. After selecting < **S** > pool, retrieve and select < **P** > rint for each document you want spooled.

**< A>** lignment markers (ON/OFF)

When making color separated photographs for conventional printing, alignment markers are used by the printer to line up the different color plates. This option will place perfectly aligned markers in each corner.

# **Error Messages**

In addition to the standard error messages you may encounter in Valdocs, there are three messages you may see in PICTURE:

# *File not found-Press ANY KEY to continue*

You will receive this error message if you have entered a file name that does not exist on the logged-in data disk. You have either made a typing error, or you need to look at the names of the files on the disk.

If you're looking for an indexed file, press **[INDEX]** for a direct selection during the retrieval process. If you are looking for a non-indexed file, go to the  $\langle \mathbf{Q} \rangle$  uirks Menu, and select the  $<$ T > PM Directory ( $\star$ .PIC). This will display a list of all the picture files on the current data disk. If that doesn' t help you locate the picture you're looking for, change disks or log in a different data drive from the < **M** > iscellaneous menu.

# *The printer is either not READY, not connected, or turned off. Please make it READY.*

Check to see if the printer is on. If you are using a device switch box and are sharing the printer with another system, check to make sure the correct switch is activated. If that doesn't help, examine the printer cable connections.

# *Printer is being used*

This error message will occur if the printer is currently in use, whether printing data from the editor, spreadsheet, or some other application. You can wait for the printer to complete its current task, or you can spool your picture to the printer by toggling the < **S** > pool Picture option ON, from the  $\langle Q \rangle$ uirks menu.

# *File error. Perhaps not enough space*

If you are spooling pictures to the printer and run out of disk space, you'll get this error message. Make room on your disk, or turn the spooler off and simply print the picture.

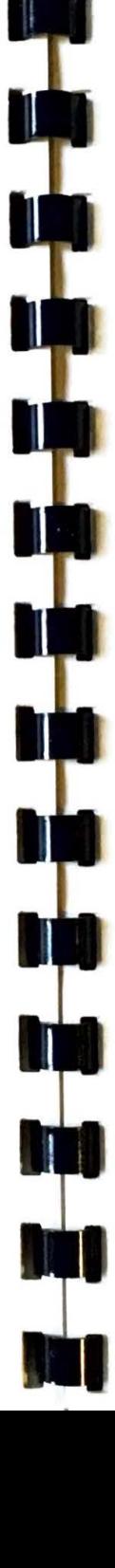

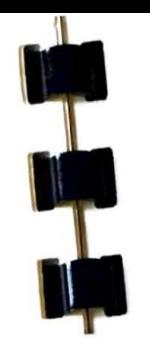

# VALPAINT ERRATA SHEET

Page 6: Numeric Keypad

It is true that the O and 5 **keys** do not move the cursor. They will set the size, performing like the RETURN key or left aouse button.

Page 8: The Rubber Stamp Mode

While in the rubber stamp mode, text is entered or changed via the keyboard.

Page 9: Custom Pattern Design

Item 2 should **read:** 

Design your pattern by filling in the display grid. This **is done** by **moving the** cursor to the **desired**  square, **then pressing the** LEFT **1110usa** button. The LEFT mouse button can also be held down as the mouse is moved to automatically set a row of squares.

Pixels can be turned on or off by selecting either the blank (off) or green (on) shaded areas at the right of the pattern palette.

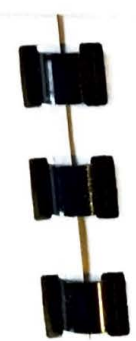

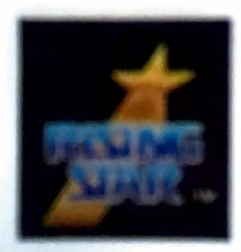

**Rising Star Industries.** 25500 Hawthorne Blvd., Suite 2000.<br>Torrance, CA 90505 212-373-0112